## Google meet 操作手冊

- 1. 註冊一個 google 帳號
- 2. 教學影片 <https://oce.cycu.edu.tw/ann/detail/?id=49701>
- 3. 測試網路速度:

Step1:輸入網址 speedtest.net

Step2:點選 GO

Step3:測試網速維持在(10/10)(download/upload)

請使用桌上型電腦或筆記型電腦上課,不得己可以使用 Pad 上課。

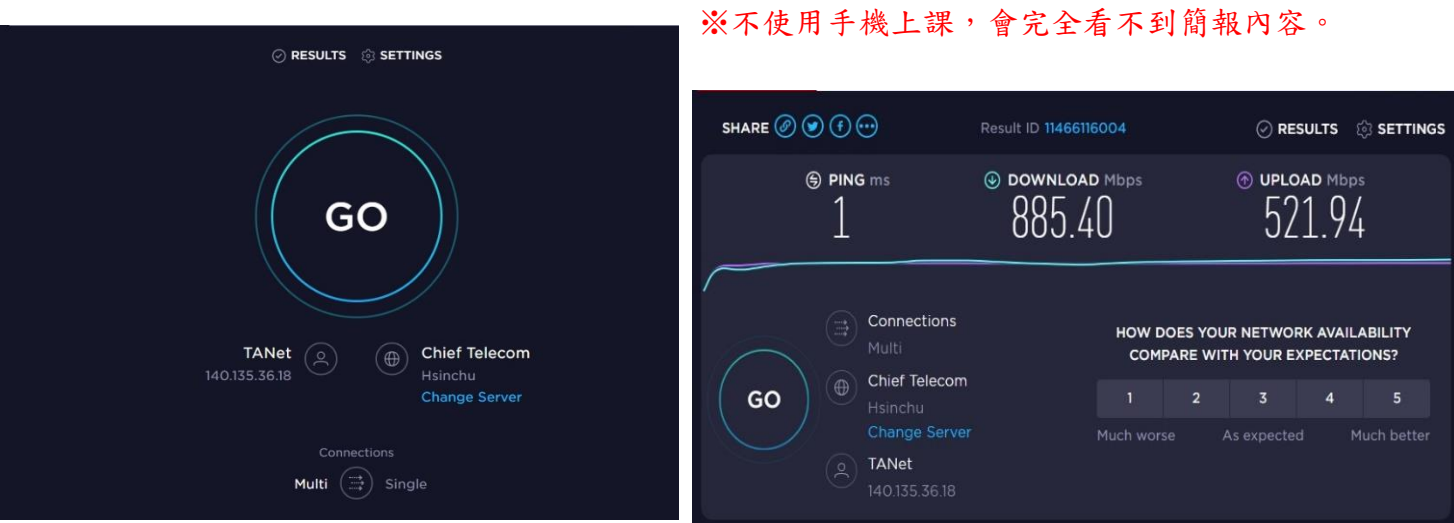

- 4. 老師給予連結或會議代號
- 5. 上課前請將名字改為:本名,以利每堂課點名,下課後即可自行改回來。

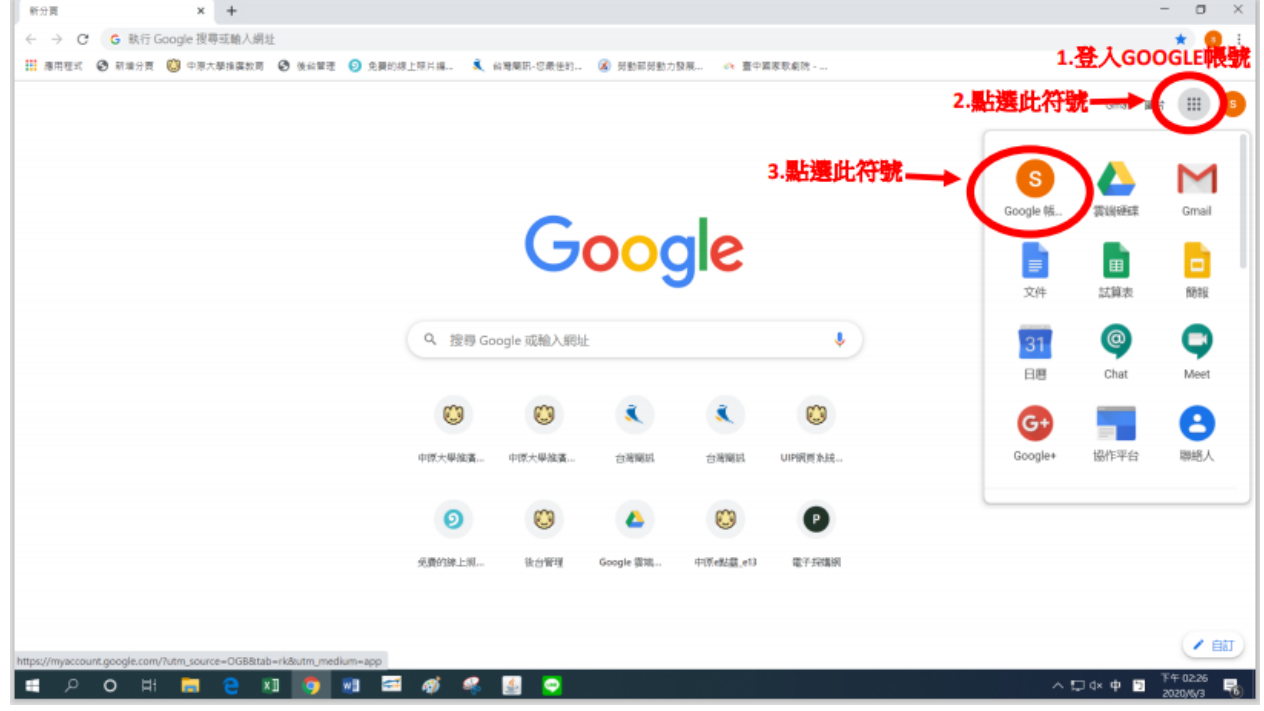

中原大學推廣教育處

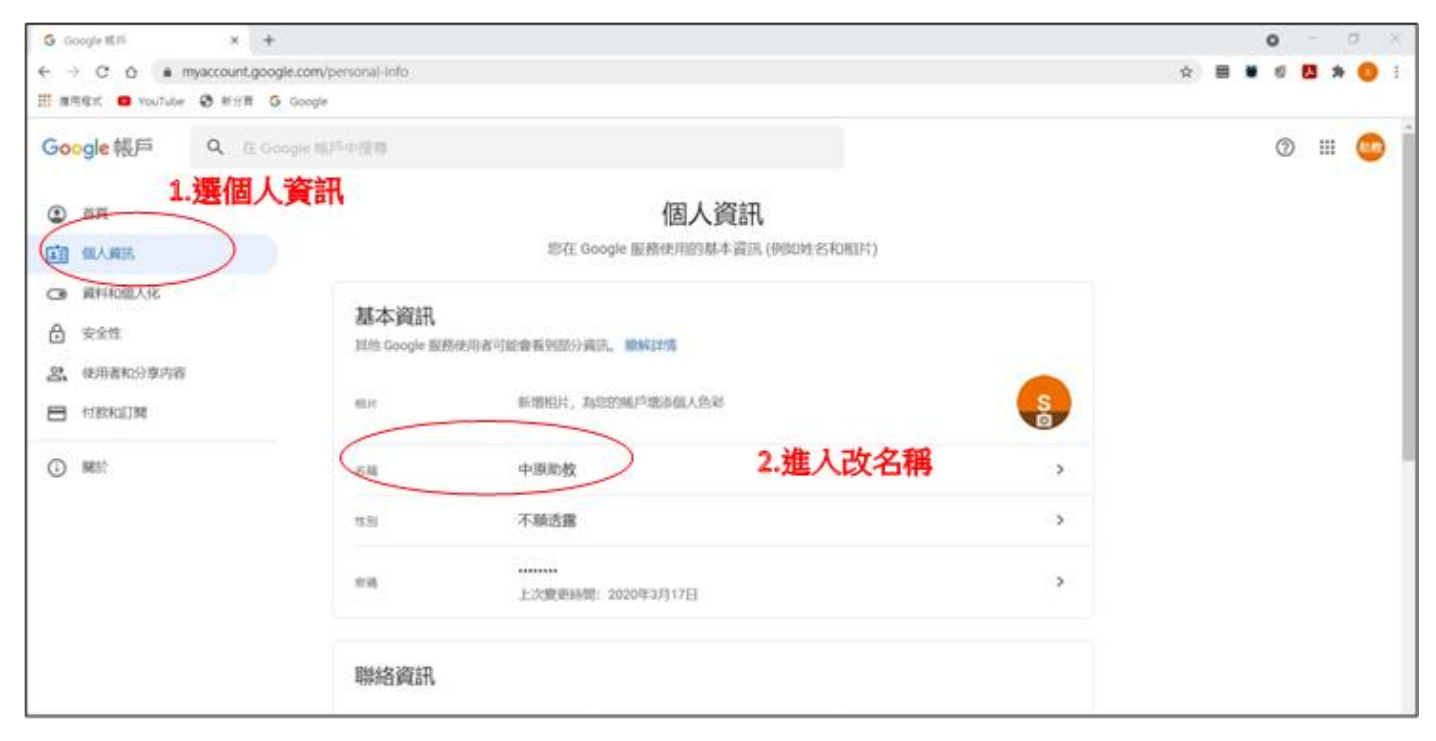

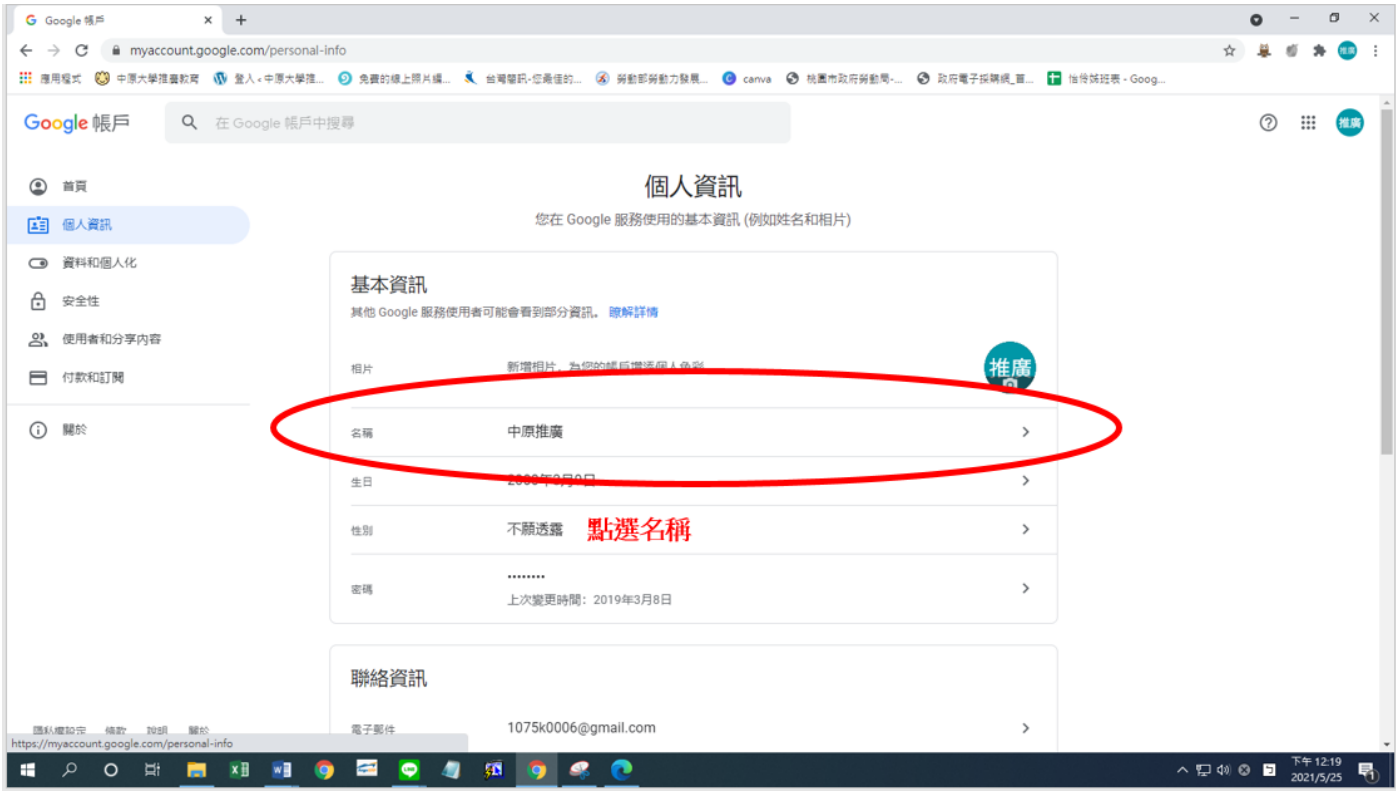

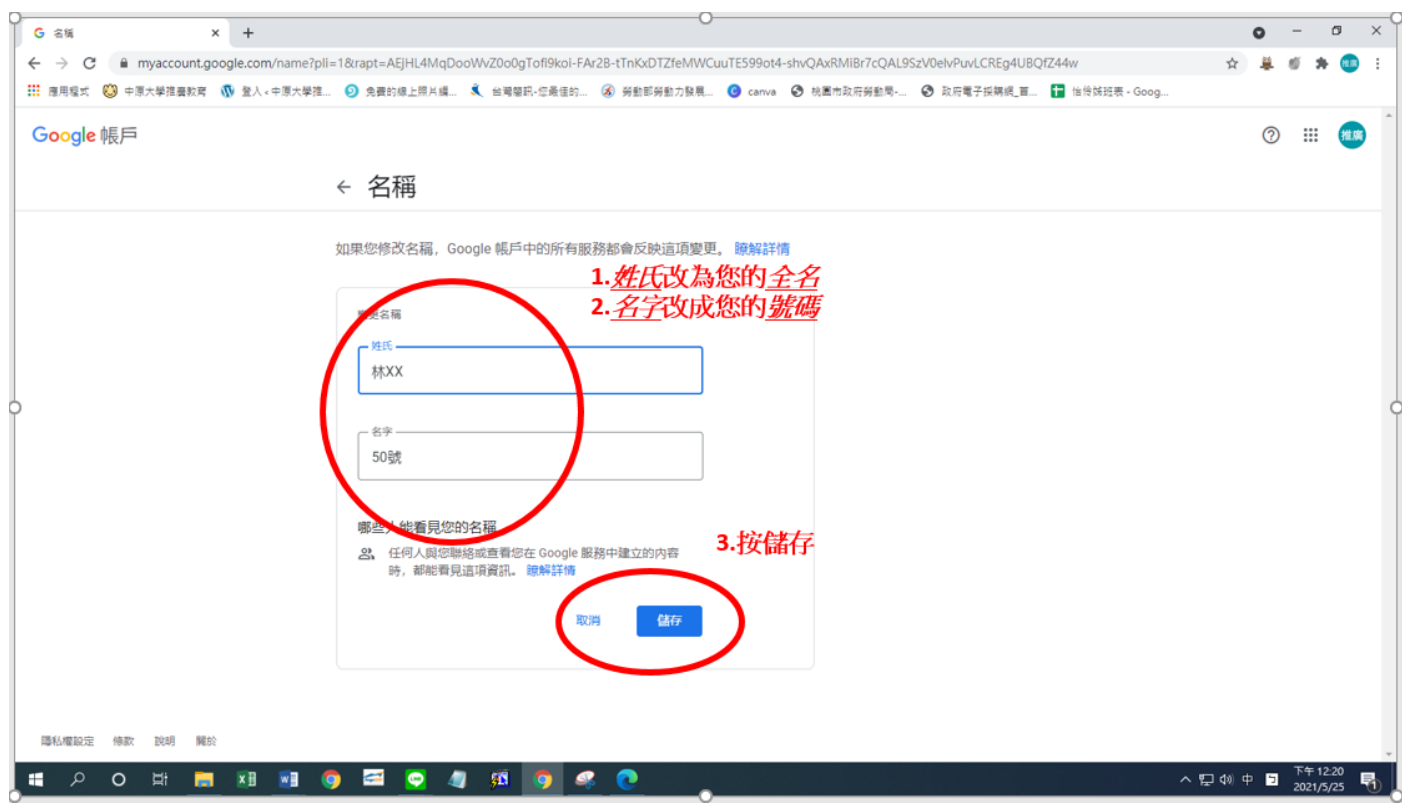

- 6. 老師給予連結或會議代號
- 7. 點選要求加入(提醒請用本名讓老師辨識)
	- M Meet

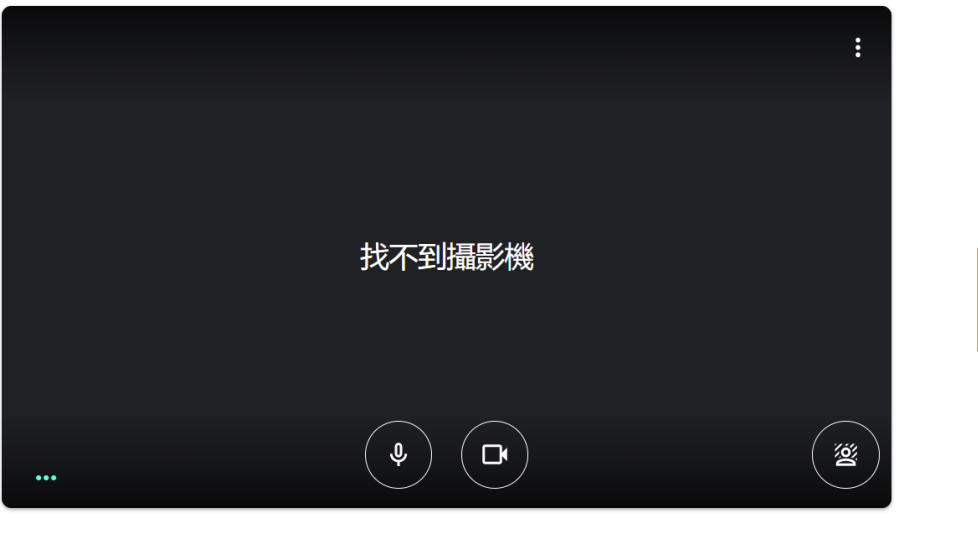

□ 檢查音訊及視訊功能

準備好加入了嗎?

1 分享螢幕畫面

要求加入

- 8. 老師同意後即可上課(提醒請用本名讓老師辨識)
- 9. 需有攝影功能,建議使用筆電、平板

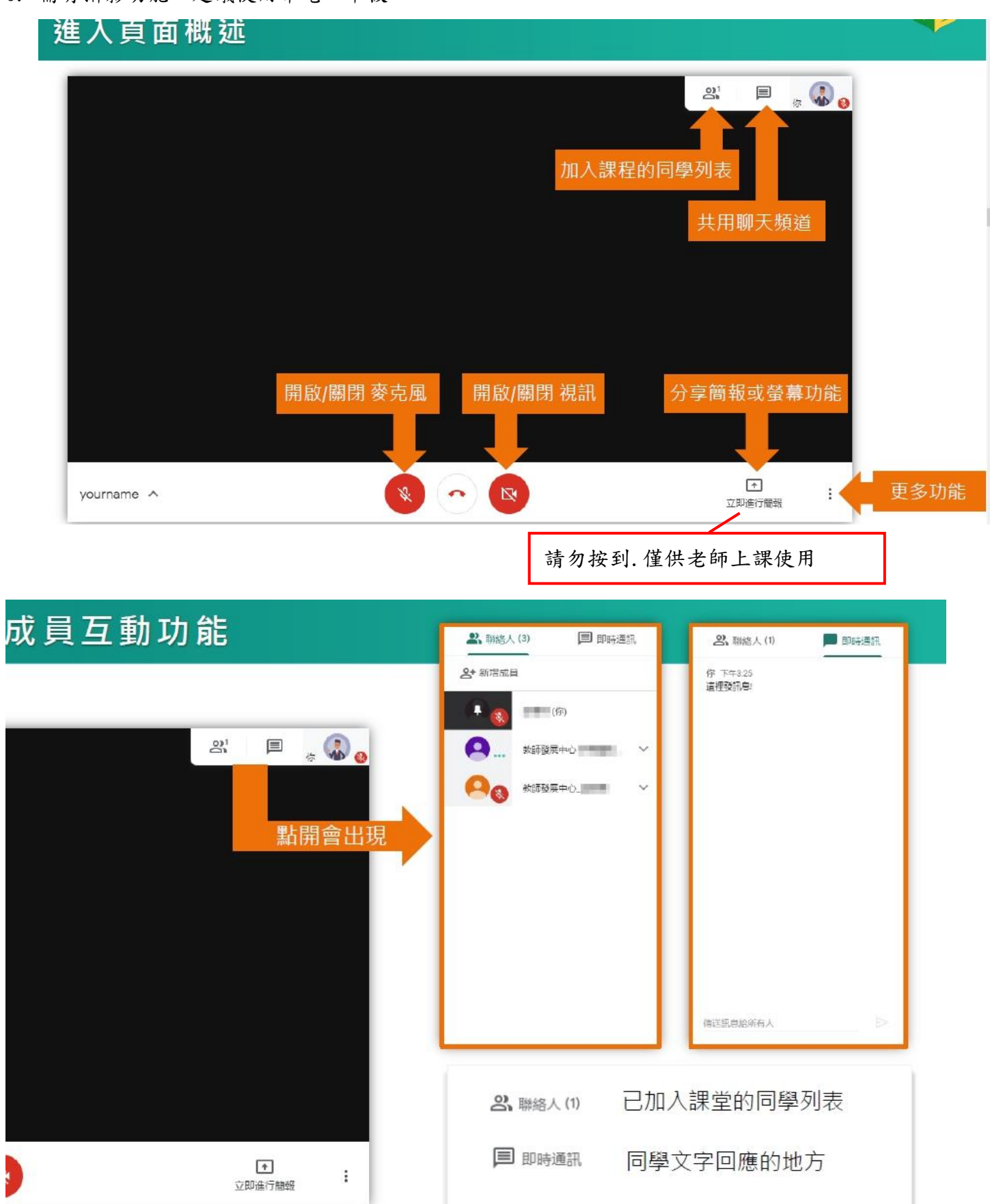

中原大學推廣教育處

## 10.請進入設定,選取視訊(幫助畫質更好)

最大傳送解析度 360P

最大接收解析度 720P

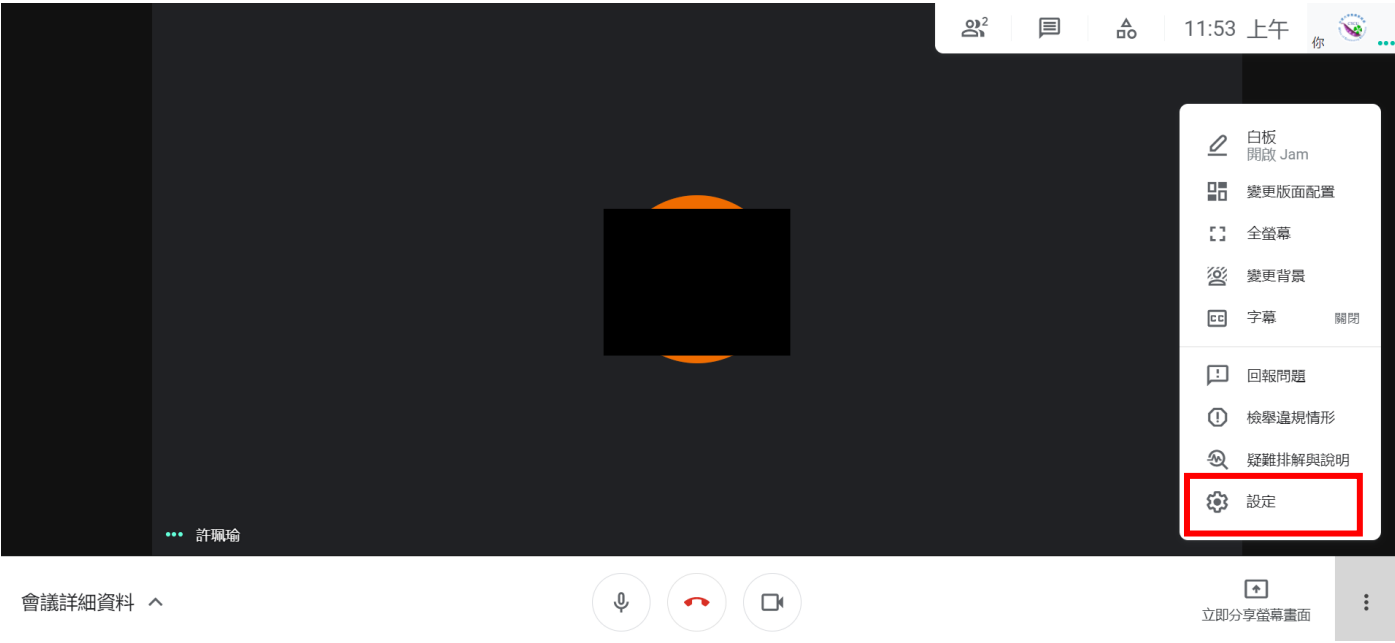

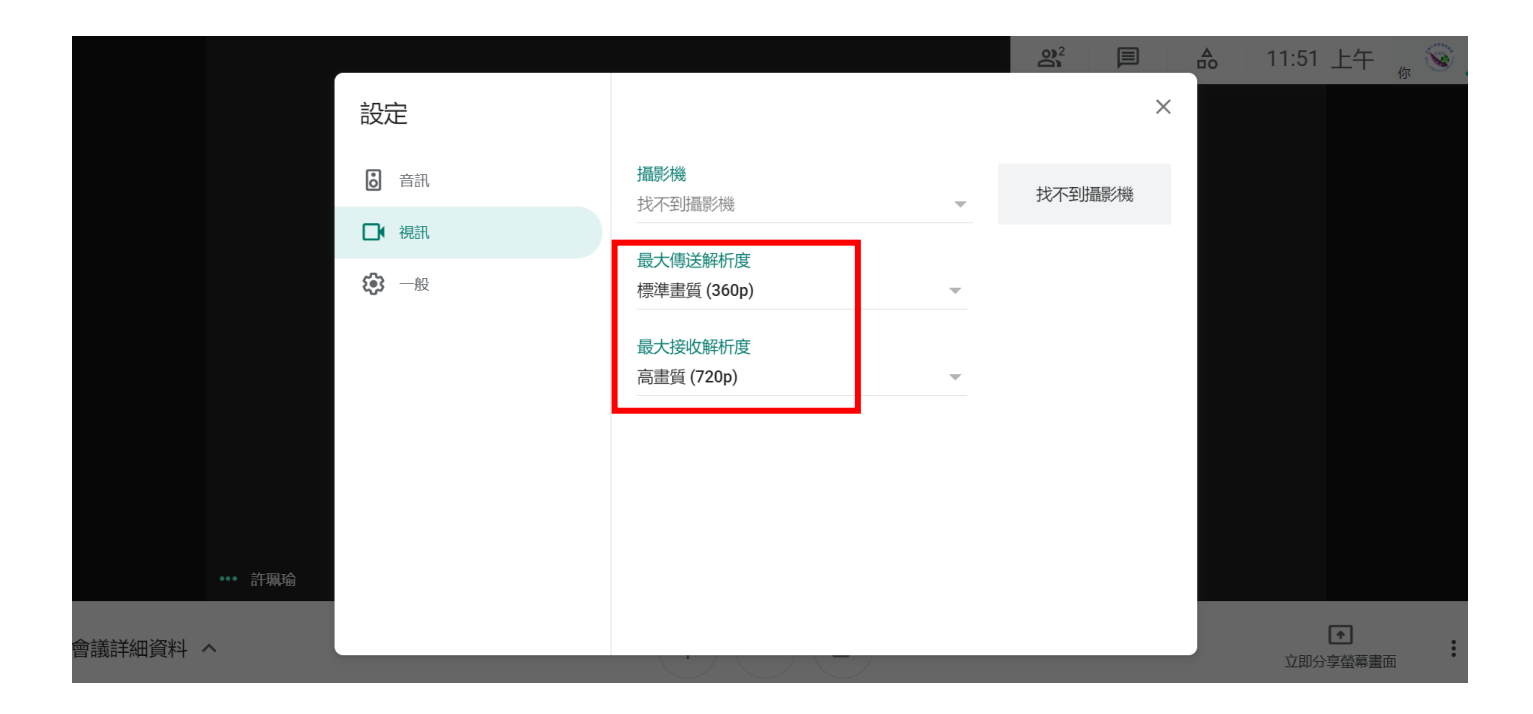

11.請釘選老師的畫面(老師畫面會放最大)

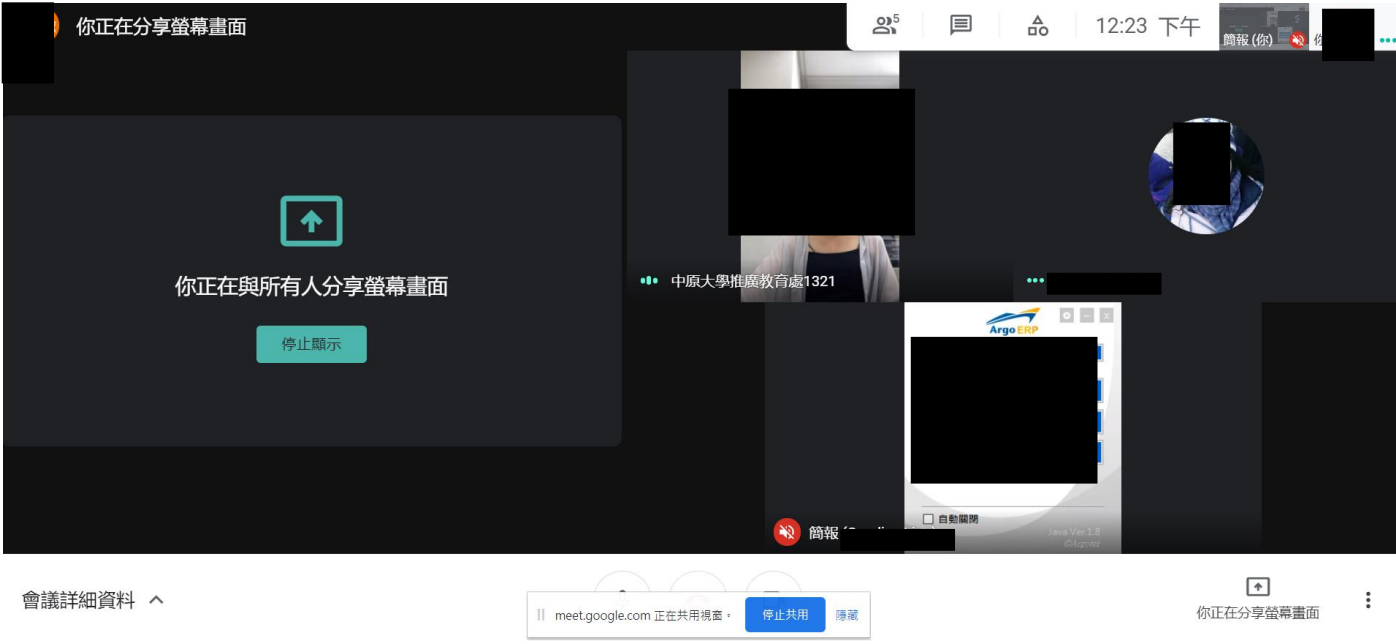

12.點選即可以留言分享

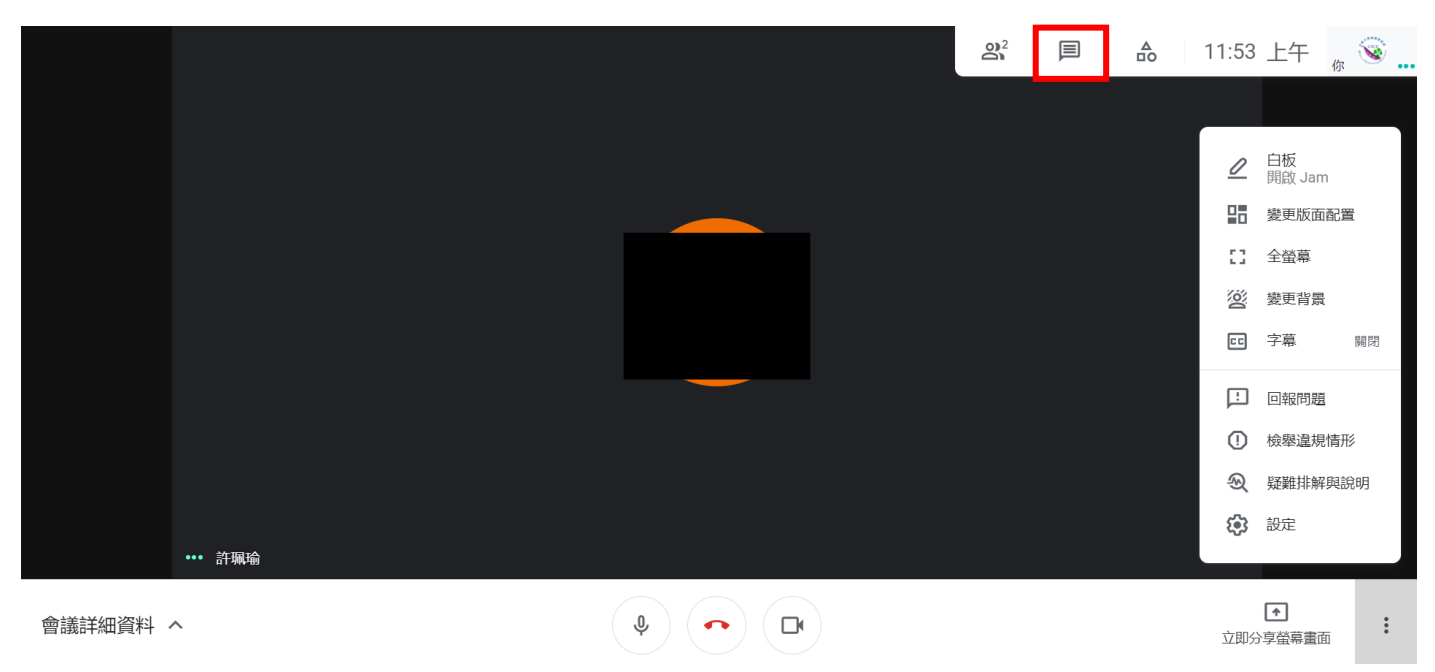

中原大學推廣教育處

13.手機、平版畫面(點取連結或輸入會議代號,並點選加入)

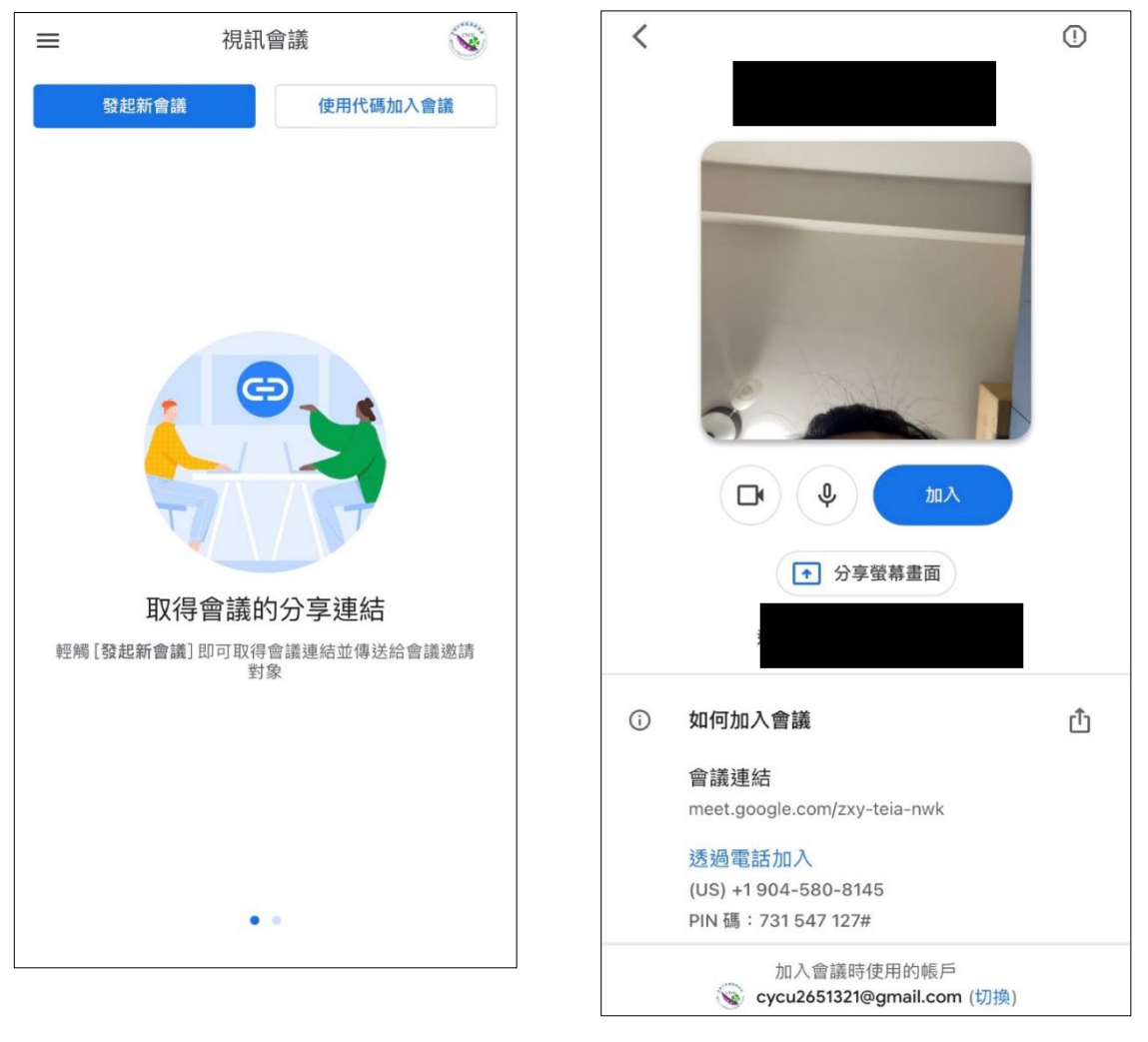

## 「祝福您終身學習幸福美滿!」☆